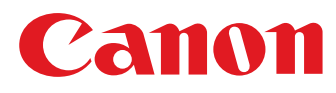

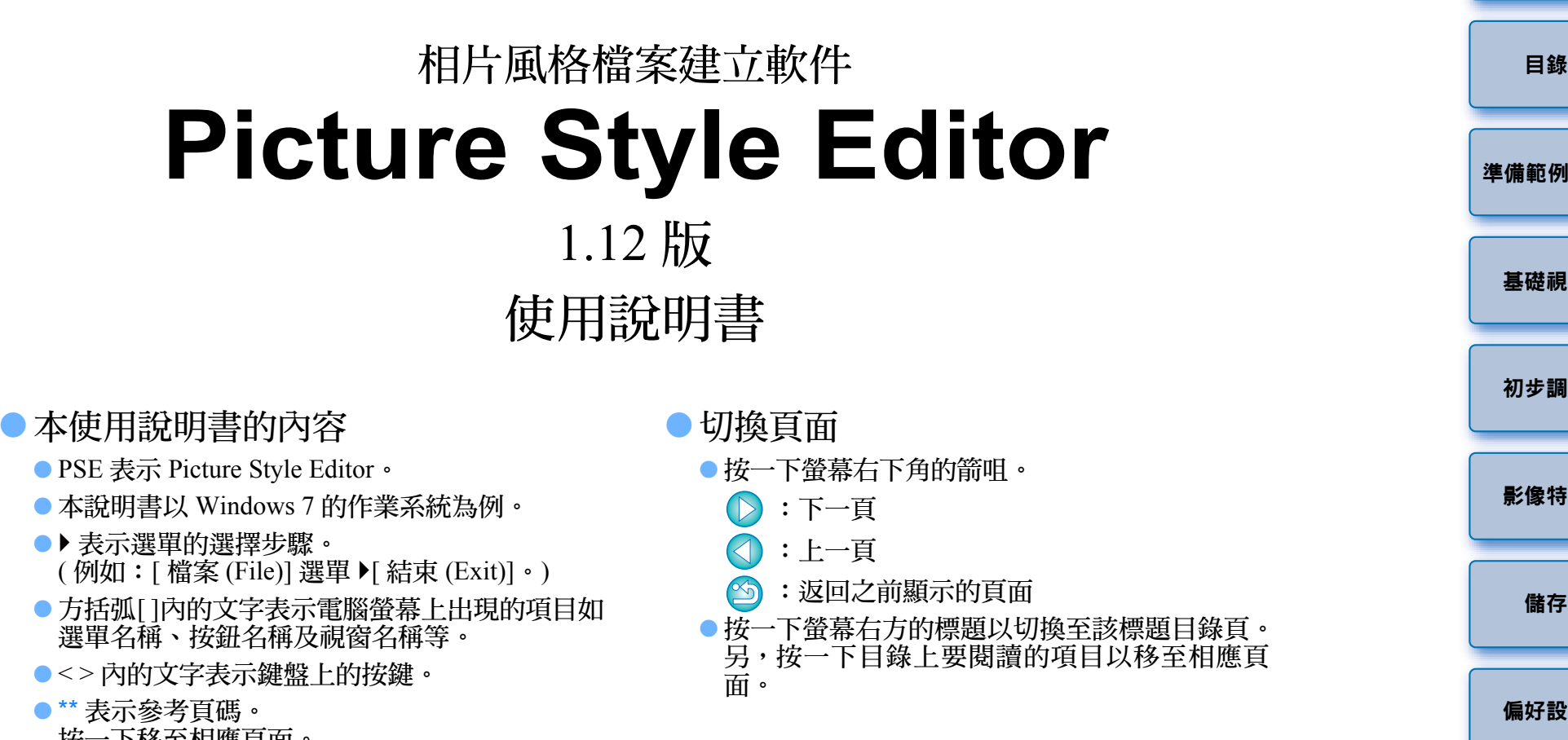

- 按一下移至相應頁面。
- $\bullet$  (!):表示使用者在使用前需要閱讀的資訊。
- |司:表示對使用者有幫助的補充資訊。

**Windows** 

<span id="page-1-1"></span><span id="page-1-0"></span>簡介

Picture Style Editor 軟件 (以下簡稱「PSE」)可讓您編輯相片風 片具有獨特的影像特性,並將編輯結果儲存為原創相片風格檔

#### O何謂相片風格檔案?

相片風格檔案 ( 副檔名為「.PF2 」) 是相片風格的擴展功能。 6 種預設的相片風格 ( 標準、人像、風景、中性、忠實及單色 ),並提 供在極少數場景中具有顯著效果的影像特性。

您可以使用適用於特定場景的相片風格檔案以進一步發揮您 念。

### O **PSE** 的主要功能

您可使用 PSE 執行以下功能編輯相片風格, 使相片具有獨特 性, 並將編輯結果儲存為原創相片風格檔案 (副檔名為「.P.

● 選擇要使用的相片風格作為影像的基礎

O 設定 [ 銳利度 (Sharpness)]、[ 對比度 (Contrast)]、[ 色彩飽和度 (Color saturation)] 及 [ 色調 (Color tone)]

O 對指定色彩執行微調

O 調整亮度及對比度 (gamma 特性 )

您亦可將已儲存的原創相片風格檔案註冊至具有相片風格功 中,然後應用於拍攝的影像。您亦可使用 Digital Photo Profe 將 相片風格應用於 RAW 影像。

### ● 色彩管理

請在具有色彩管理功能的電腦環境下使用 PSE。

另外,請在偏好設定視窗 ( [第](#page-15-1) 16 頁 ) 中設定所使用顯示器的色彩描述 檔及用以執行調整的範例影像的色彩空間等。

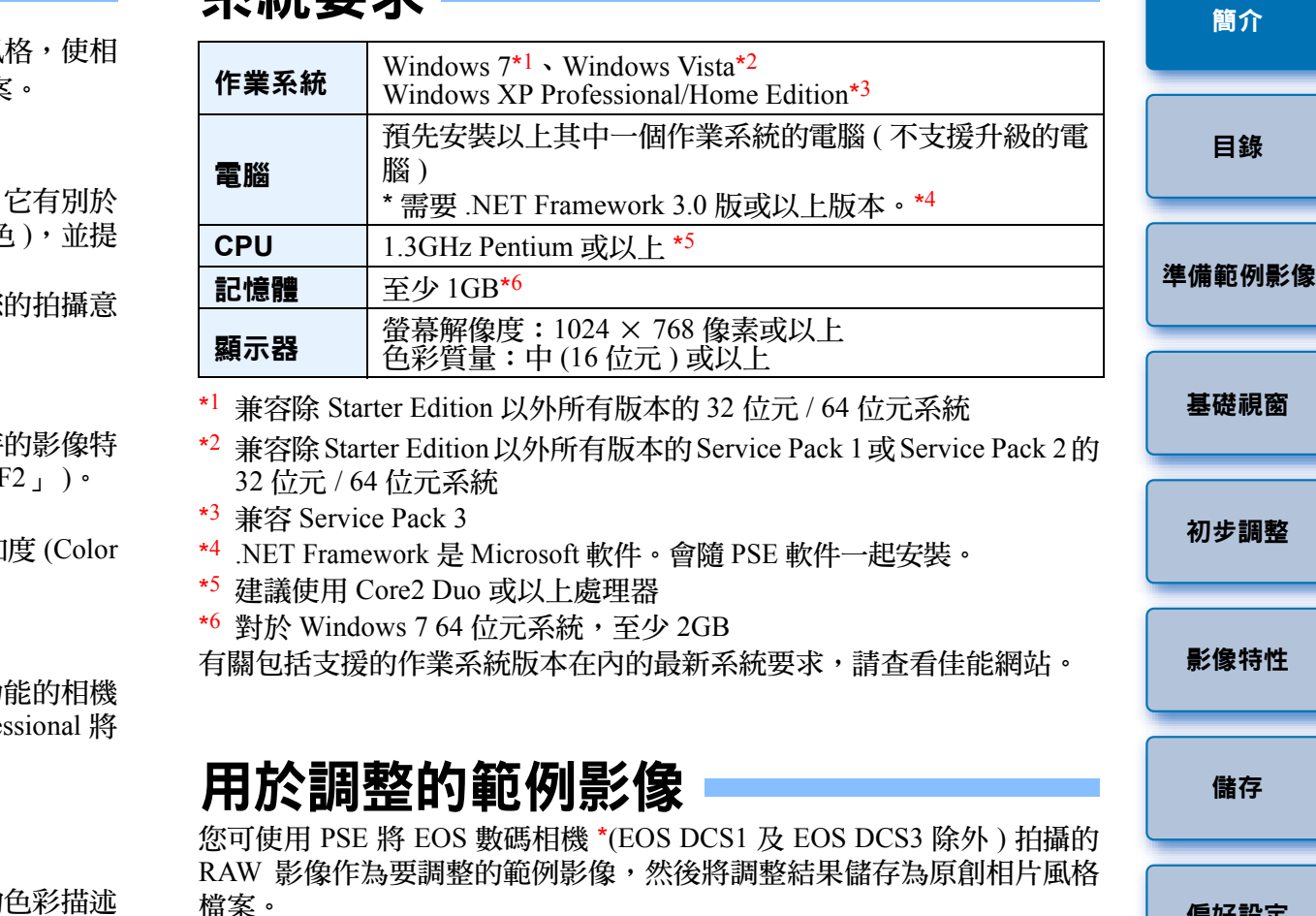

<span id="page-1-2"></span>系統要求

<span id="page-1-3"></span>\* 兼容使用EOS D6000 或EOS D2000拍攝的RAW影像並使用CR2轉換器轉換 為副檔名為 「.CR2」的 RAW 影像。 有關 CR2 轉換器的詳細資訊,請參閱佳能網站。

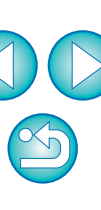

簡介

[目錄](#page-2-0)

[基礎視窗](#page-4-0)

[初步調整](#page-7-0)

[影像特性](#page-8-0)

[儲存](#page-14-0)

[偏好設定](#page-15-0)

[參考](#page-16-0)

# <span id="page-2-0"></span>目錄

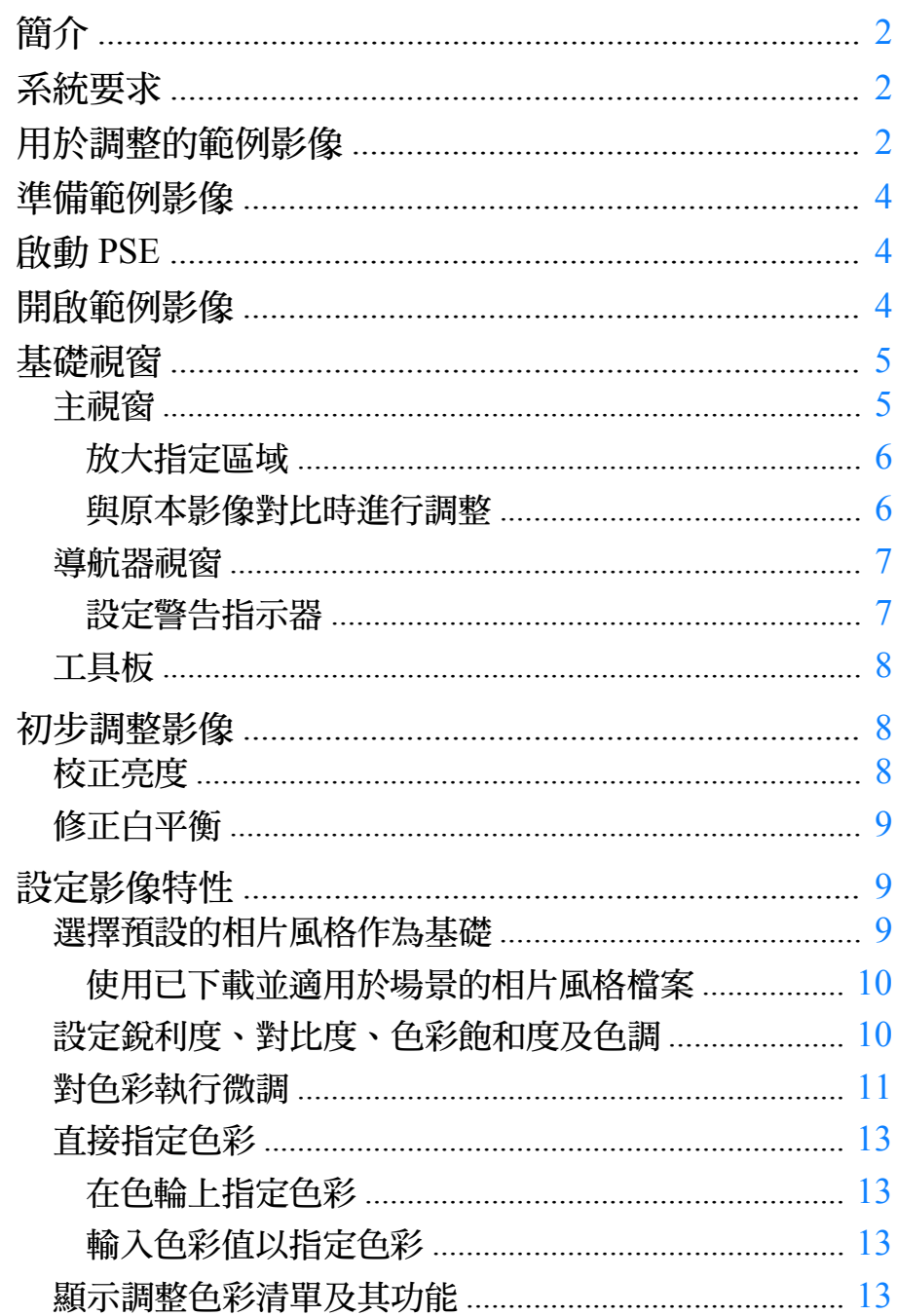

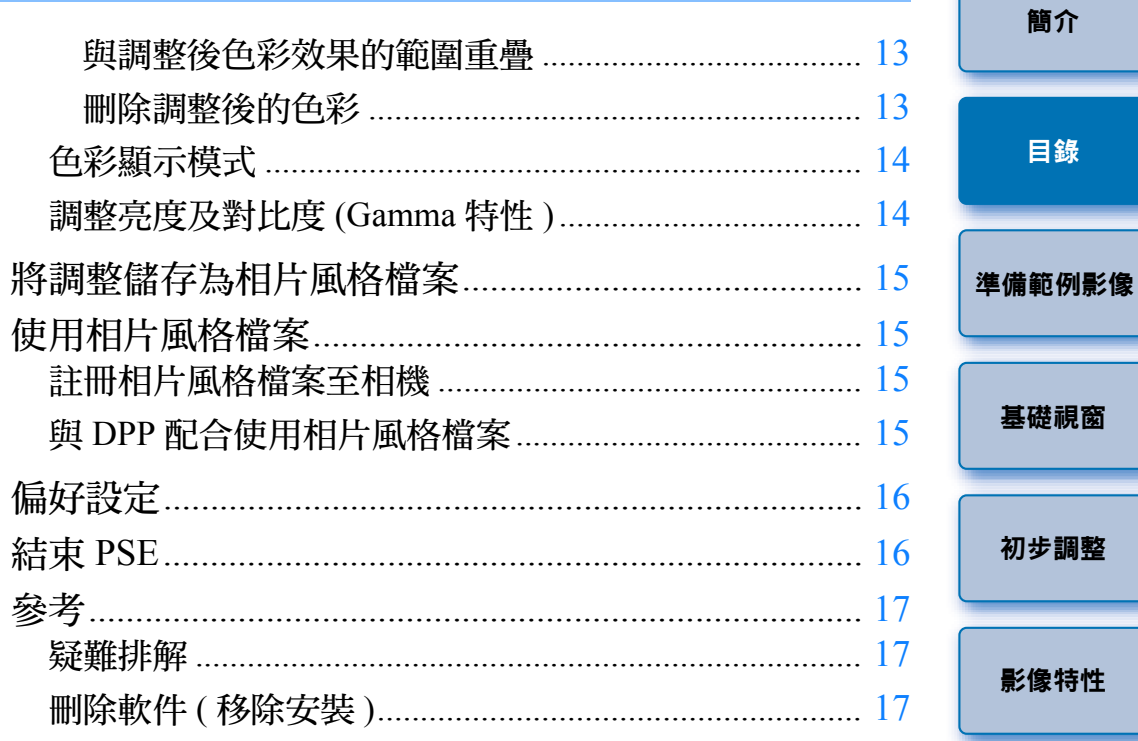

 $\overline{3}$ 

儲存

偏好設定

參考

00

# <span id="page-3-1"></span><span id="page-3-0"></span>準備範例影像

PSE 會使用範例影像執行各種調整並將調整結果儲存為原創相片風格檔 案。因此,您要為此預先準備範例影像 ([第](#page-1-3)2頁) 並將其儲存至電腦。 PSE 中執行的設定會另存為新的相片風格檔案 ( [第](#page-14-1) 15 頁 ) ,而用於執行調 整的範例影像將不會受到任何影響。

# <span id="page-3-2"></span>啟動 **PSE**

#### 連按兩下桌面上的 **[Picture Style Editor]** 圖示。

→ PSE 啟動後,主視窗 ( 如右方所述 ) 會出現。

# <span id="page-3-3"></span>開啟範例影像

開啟範例影像,並以該影像作為基礎執行各種調整。

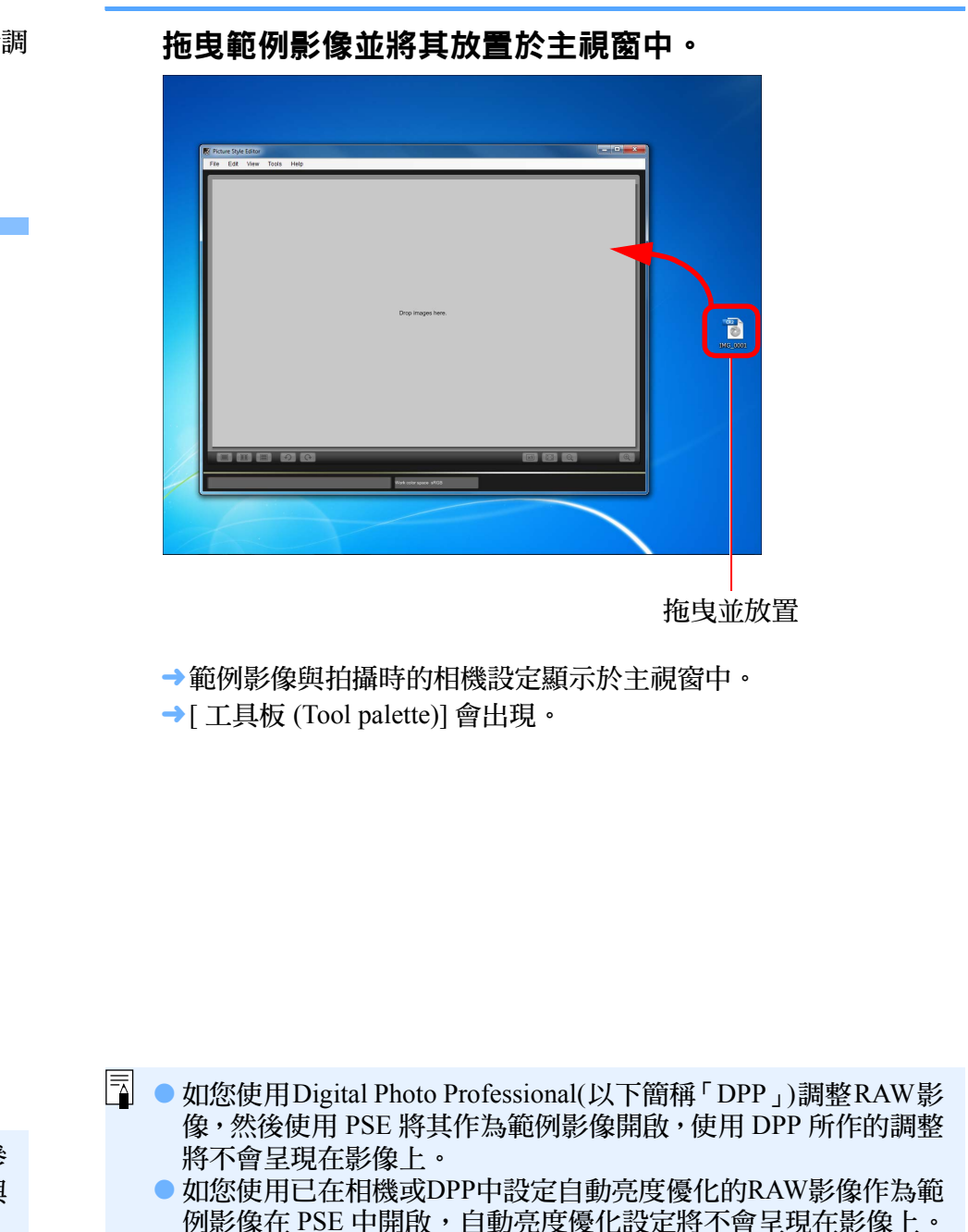

您亦可使用相機軟件「EOS Utility」啟動 PSE。有關詳細資訊,請參 閱「EOS Utility 使用說明書」(PDF 電子說明書 ) 中「參考」的「與 配件配合使用的功能」。

 $\infty$ 

[簡介](#page-1-0)

[目錄](#page-2-0)

準備範例影像

[基礎視窗](#page-4-0)

[初步調整](#page-7-0)

[影像特性](#page-8-0)

[儲存](#page-14-0)

[偏好設定](#page-15-0)

[參考](#page-16-0)

# <span id="page-4-2"></span><span id="page-4-1"></span><span id="page-4-0"></span>基礎視窗

### 主視窗

您可選擇範例影像的顯示倍率及顯示方式等。

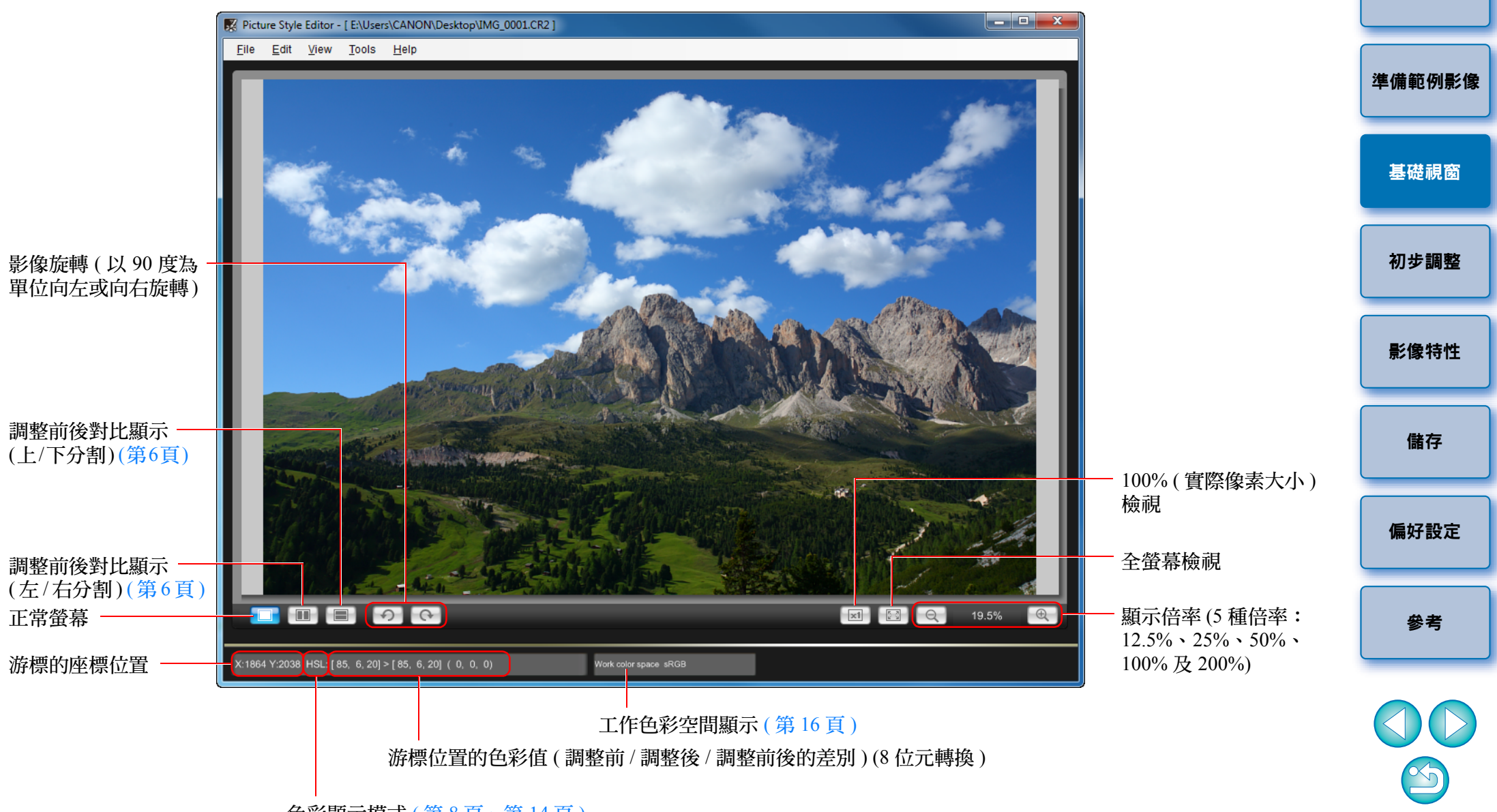

色彩顯示模式 (第8[頁](#page-7-1)、[第](#page-13-0)14頁)

[簡介](#page-1-0)

[目錄](#page-2-0)

## <span id="page-5-3"></span><span id="page-5-0"></span>放大指定區域

您可在主視窗中將指定區域放大至 100%。

#### 在主視窗中連按兩下要放大的區域。

![](_page_5_Picture_3.jpeg)

- → 連按兩下的區域會放大至 100% ( 實際像素大小 ) 。稍等片刻後, 影 像會以更清晰的方式顯示。
- 如要變更顯示位置,請在 [ 導航器 (Navigator)] 視窗中拖曳影像或放 大顯示位置 ([第](#page-6-2)7頁)。
- 再次連按兩下以回復全螢幕檢視。

<span id="page-5-2"></span><span id="page-5-1"></span>![](_page_5_Picture_7.jpeg)

# <span id="page-6-2"></span><span id="page-6-0"></span>導航器視窗

放大後影像的顯示位置及影像直方圖會顯示在主視窗中。您亦可設定警告 指示器以避免設定超出範圍。

#### 顯示 **[** 導航器 **(Navigator)]** 視窗。

![](_page_6_Figure_3.jpeg)

<span id="page-6-1"></span>設定警告指示器

閃動。

您可為亮度值 (Y) 及色彩值 (RGB) 設定警告指示器,以免設定超出範圍。 在設定範圍外的亮度及色彩值區域會在主視窗中的影像上作為警告指示

#### $|\overline{\overline{\mathbf{a}}}|$ [Y] 在直方圖顯示中表示亮度。

7

[簡介](#page-1-0)

[目錄](#page-2-0)

# <span id="page-7-1"></span><span id="page-7-0"></span>工具板

您可使用[工具板(Tool palette)]的各種功能調整相片風格檔案的影像特性。 由於使用[工具板(Tool palette)]執行的調整會立即應用於主視窗中的影像, 故您可在調整時查看結果。

![](_page_7_Figure_2.jpeg)

# <span id="page-7-2"></span>初步調整影像

在調整過程中使用的範例影像([第](#page-1-3)2頁),如沒有正確的曝光或白平衡,則 可使用 [ 初步調整 (Preliminary adjustment)] 視窗以校正影像的亮度及白平 衡。

但請注意,使用 [ 初步調整 (Preliminary adjustment)] 視窗執行的調整只是 使用 [ 工具板 (Tool palette)] ( 如左方所述) 的初步調整。因此, 使用 [ 初 步調整 (Preliminary adjustment)] 視窗執行的調整並未儲存於您建立的相片 風格檔案中。

如用以執行調整的範例影像曝光及白平衡正確,則毋須使用 [ 初步調整 (Preliminary adjustment)] 視窗執行調整。

# <span id="page-7-3"></span>校正亮度

**1**

- 選擇 **[** 工具 **(Tools)]** 選單 `**[** 初步調整 **(Preliminary adjustment)]**。
- →[初步調整 (Preliminary adjustment)] 視窗出現。
- [ 初步調整 (Preliminary adjustment)] 視窗出現時,即使主視窗正在顯 示影像調整前後的對比 ([第](#page-5-1)6頁), 也會切換至普通顯示。

#### **2**執行調整以校正影像的亮度。<br>C<sub>Peliminary adjustment</sub>

![](_page_7_Picture_12.jpeg)

![](_page_7_Figure_13.jpeg)

[簡介](#page-1-0)

調整亮度及對比度 (gamma 特性) ([第](#page-13-1)14頁)

## <span id="page-8-1"></span><span id="page-8-0"></span>修正白平衡

![](_page_8_Figure_2.jpeg)

選擇白平衡

→ 調整應用於影像。

# <span id="page-8-2"></span>設定影像特性

執行調整以修正白平衡。 また、 これは インタンストリック しょうしょう しょうしょう しょうしょう しょうしょう しょうしょう しょうしょう あいじゅう しょうしょう しょうしょう しょうしょう あいじゅう あいじゅうしょう 您可使用 [ 工具板 (Tool palette)] 中的各種功能調整影像的特性。 使用[ 工具板 (Tool palette)]中的功能執行的所有調整都會成為相片風格檔 案的影像特性。

# <span id="page-8-3"></span>選擇預設的相片風格作為基礎

從 <sup>5</sup> 種預設的 ( 單色除外 ) 相片風格 ( 標準、人像、風景、中性及忠實 ) 中選擇相片風格作為調整的基礎。

您亦可註冊並使用從佳能網站下載的適用於場景的相片風格檔案。

![](_page_8_Picture_10.jpeg)

¿所選的相片風格應用於影像。

![](_page_8_Picture_12.jpeg)

9

<span id="page-9-0"></span>![](_page_9_Picture_0.jpeg)

**1**

**2**

 $\overline{\overline{\mathbf{A}}}$ 

<span id="page-9-1"></span>¿所選的相片風格檔案應用於影像。

# <span id="page-10-1"></span><span id="page-10-0"></span>對色彩執行微調

**1**

您可使用色度、飽和度及亮度功能對指定的色彩執行微調以獲得想要的色 彩。調整指定的色彩時,您亦可設定周圍色彩的效果範圍。

### 指定要調整的色彩。

![](_page_10_Figure_3.jpeg)

![](_page_10_Figure_4.jpeg)

![](_page_10_Figure_5.jpeg)

→所選的色彩會作為調整點顯示,並在色輪上顯示為 [ 0 ]。

![](_page_10_Figure_7.jpeg)

![](_page_11_Figure_0.jpeg)

![](_page_11_Figure_1.jpeg)

### <span id="page-12-6"></span><span id="page-12-0"></span>直接指定色彩

除按一下影像上的色彩以指定調整點外 ([第](#page-10-1)11頁), 您亦可在色輪上或輪 入色彩值直接指定色彩。

### <span id="page-12-1"></span>在色輪上指定色彩

**1**按一下 **[ ]** 按鈕 **(** [第](#page-10-1) **<sup>11</sup>** <sup>頁</sup> **)**。

#### **2**在色輪上按一下要調整的色彩。<br>→所選的色彩會作為調整點 [ ○ ] 顯示於色輪上。

### <span id="page-12-2"></span>輸入色彩值以指定色彩

- **1**選擇 [ 編輯 (Edit)] 選單 ▶[ 指定色彩調整的數值 (Specify<br>the numerical values for color adjustment)]。
	- → [ 指定色彩調整的數值 (Specify the numerical values for color adjustment)] 視窗出現。

# **2**

**輸入色彩值。**<br>→輸入的色彩值會作為調整點 [ **○** ] 顯示於色輪上。

## <span id="page-12-3"></span>顯示調整色彩清單及其功能

除顯示調整前後的色彩以外,調整色彩清單 ( [第](#page-7-1) 8 百 ) 會顯示所有調整後 色彩效果範圍的重疊部份,並有一個核取方框以選擇應用或不應用調整後 的色彩。

![](_page_12_Picture_13.jpeg)

<span id="page-12-4"></span>後清單選擇調整後的色彩而 [1] 出現時,表示調整後色彩效果的範圍 ( [第](#page-10-1) 11 [頁](#page-10-1) ) 會與其他調整後色彩效果的範圍重疊。此外,重疊區域會在色輪上 以灰色顯示,色彩會在綜合調整結果後應用。 如要避免效果範圍的重疊,請選擇附有 [1] 的主體色彩並重新設定,從 而使色度及飽和度的效果範圍不再重疊。

### <span id="page-12-5"></span>刪除調整後的色彩

請注意,您無法復原已刪除的色彩。

從清單中選擇要刪除的調整後的色彩,然後按下鍵盤上的 **<Del>** 鍵。

¿所選調整後的色彩會刪除。

![](_page_12_Picture_19.jpeg)

[偏好設定](#page-15-0)

[參考](#page-16-0)

[簡介](#page-1-0)

[目錄](#page-2-0)

# <span id="page-13-0"></span>色彩顯示模式

您可從三個選項 (HSL、Lab 或 RGB) 中選擇色彩顯示模式作為色彩調整的 基礎,亦可查看調整後的色彩值。

![](_page_13_Picture_2.jpeg)

調整後的色彩值

#### 調整前的色彩值

● 選擇「HSL」作為色彩顯示模式時,您只可輸入數值變更調整前的 色彩值。

<span id="page-13-1"></span>![](_page_13_Figure_6.jpeg)

- $|\overline{\overline{1}}|$ ● HSL是由色度(H)、飽和度(S)及亮度(L)三種要素表示的色彩模式。
	- Lab 是由 CIE (Commission Internationale d'Eclairage) 研發的色彩模 式,L 表示亮度,a 表示從綠色至洋紅色的色彩元素, 而 b 表示從 藍色至黃色的色彩元素。
	- RGB是由可見光光譜的三原色(加色)紅色(R)、綠色(G)及藍色(B) 表示的色彩模式。

# <span id="page-14-1"></span><span id="page-14-0"></span>將調整儲存為相片風格檔案

在 [ 工具板 (Tool palette)] 中指定的調整 ( 第 <sup>9</sup> [頁](#page-8-2)至[第](#page-13-1) <sup>14</sup> 頁 ) 會儲存至電腦 作為原創相片風格檔案 ( 副檔名為 「.PF2」 )。

調整會在範例影像之外另存為相片風格檔案,而用於執行調整的範例影像 本身不會受到任何影響。

**1**

按一下 **[ ]** 按鈕。 ¿[ 儲存相片風格檔案 (Save Picture Style file)] 視窗出現。

**2**指定檔案名稱及儲存目標,然後按一下[儲存(Save)]按鈕。 ● 如您不想顯示在 PSE 中調整的設定,請勾選[關閉後續編輯(Disable subsequent editing)] 並儲存,這樣檔案無法在 PSE 中再次開啟。

![](_page_14_Picture_316.jpeg)

→ 檔案會在指定的儲存目標中另存為相片風格檔案。

# <span id="page-14-2"></span>使用相片風格檔案

儲存的相片風格檔案可在相機中註冊並應用於拍攝的影像。使用 Digital Photo Professional ( 以下簡稱「DPP」) 亦可將儲存的相片風格檔案應用於 RAW 影像。

# <span id="page-14-3"></span>註冊相片風格檔案至相機

儲存至電腦的相片風格檔案可使用 EOS Utility 註冊至 「具有相片風格功 能設定的相機」(有關您的相機是否具有相片風格功能的資訊,請參閱相機 的使用說明書。) 並應用於拍攝的影像。

有關操作的詳細資訊,請參閱「EOS Utility 使用說明書」(PDF電子說明書) 「第 2 章 從電腦設定相機」中的 「應用相片風格檔案於相機」。

## <span id="page-14-4"></span>與 **DPP** 配合使用相片風格檔案

使用 DPP 可將儲存至電腦的相片風格檔案應用於 RAW 影像。 有關操作的詳細資訊,請參閱 「Digital Photo Professional 使用說明書」 (PDF 電子說明書 ) 「第 <sup>3</sup> 章 進階影像編輯及打印」中的 「使用相片風格 檔案」。

[基礎視窗](#page-4-0) [初步調整](#page-7-0) [影像特性](#page-8-0) 儲存 [偏好設定](#page-15-0) [參考](#page-16-0)

[簡介](#page-1-0)

[目錄](#page-2-0)

[準備範例影像](#page-3-0)

即使勾選 [ 關閉後續編輯 (Disable subsequent editing)] 並儲存,其操 作方法與未勾選並儲存的相片風格檔案相同 (如右方所述)。但您再 也無法在 PSE 中開啟該相片風格檔案。因此,建議您預先另存未勾 選 [ 關閉後續編輯 (Disable subsequent editing)] 的相片風格檔案。

# <span id="page-15-1"></span><span id="page-15-0"></span>偏好設定

**1**

您可執行色彩管理設定,例如為主視窗中顯示的範例影像指定工作色彩空 間,或設定顯示器的色彩描述檔。

# **選擇 [ 工具 (Tools)] 選單 ▶ [ 偏好設定 (Preferences)] 。<br>→ [ 偏好設定 (Preferences)] 視窗出現。**

#### **2**指定所需設定,然後按一下 **[** 確定 **(OK)]** 按鈕。

![](_page_15_Picture_143.jpeg)

¿設定已應用。

<span id="page-15-2"></span>![](_page_15_Figure_7.jpeg)

 $\overline{\mathbb{F}}$ 如您在調整過程中已變更工作色彩空間,則色輪上的調整點有時會 與所選的工作色彩空間同時移動。

 $\infty$ 

[參考](#page-16-0)

# <span id="page-16-2"></span><span id="page-16-1"></span><span id="page-16-0"></span>參考

### 疑難排解

如 PSE 無法正常執行,請參閱以下項目。

### 安裝無法正確完成

O 請選擇系統管理員等級權限([電腦系統管理員(Computer administrator)]、 [ 系統管理員 (Administrator)] 等 ) 作為使用者設定。如選擇非系統管理 員等級權限的使用者設定,您將無法安裝軟件。有關選擇系統管理員等 級權限的詳細資訊,請參閱電腦使用說明書。

#### **PSE** 無法操作

- 如電腦系統未達到要求,則PSE無法正常操作。請在兼容系統要求([第](#page-1-2)2 [頁](#page-1-2) ) 的電腦上使用 PSE。
- 即使電腦具備系統要求 ([第](#page-1-2)2頁) 中所述的記憶體容量,但如其他應用程 式與 PSE 同時運行,則記憶體可能不足。請結束 PSE 以外的任何應用 程式。

### 影像無法正常顯示

● PSE 無法顯示不支援的範例影像 ( [第](#page-1-2) 2 頁 )。

# <span id="page-16-3"></span>刪除軟件 **(** 移除安裝 **)**

- 移除安裝軟件前,請結束所有應用程式。
- 移除安裝軟件時,請以系統管理員等級權限登入。
- 為防止電腦故障,請在移除安裝軟件後重新啟動電腦。重新安裝軟件 前,如不重新啟動電腦極易引起電腦故障。
- **1** 選擇**[ ]**按鈕**(Windows XP**中為**[**開始**(Start)]**按鈕**)**` **[**所有程式**(All Programs)]** ` **[Canon Utilities]** ` **[Picture Style Editor]** ` **[**移除安裝**Picture Style Editor (Picture Style Editor Uninstall)]**。
- **2**按螢幕上訊息的指示繼續移除安裝。<br>→移除安裝軟件完成。

![](_page_16_Figure_16.jpeg)

![](_page_16_Figure_17.jpeg)

[簡介](#page-1-0)

![](_page_17_Figure_0.jpeg)

- 未經許可,禁止複製本使用說明書的全部或部份內容。
- 佳能公司可能變更軟件規格及本使用說明書的內容,恕不另行通知。
- 本使用說明書中印製的軟件螢幕及顯示與實際軟件可能稍有不同。
- 本使用說明書的內容已經過嚴格校勘。但是,如您發現任何錯誤或遺 漏,請聯繫佳能客戶服務中心。
- 請注意,無論上述內容提及與否,佳能公司將不為軟件操作造成的後果 承擔責任。

#### 商標聲明

- O Microsoft及Windows是Microsoft Corporation在美國及/或其他國家或地 區的註冊商標或商標。
- 以上未提及的其他名稱及產品,亦可能是各公司的註冊商標或商標。

![](_page_17_Figure_9.jpeg)